## **Configurer votre mail sous mobile pour Android, via l'application Gmail**

Pour configurer votre compte Email Calixo avec un Smartphone Android et l'application Gmail, suivez les conseils ci-après :

Sur votre écran d'accueil (1), ou dans votre menu d'applications (2), cliquez sur l'icône « Gmail »

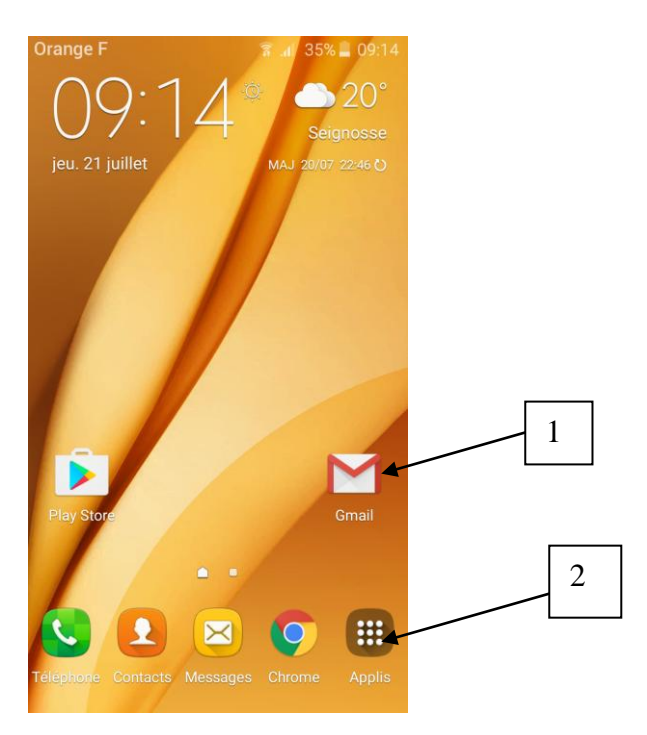

## *I. Configuration d'un premier compte mail depuis l'application Gmail :*

Une fois que vous avez appuyé sur l'icône « Gmail », vous avez cet écran qui s'affiche :

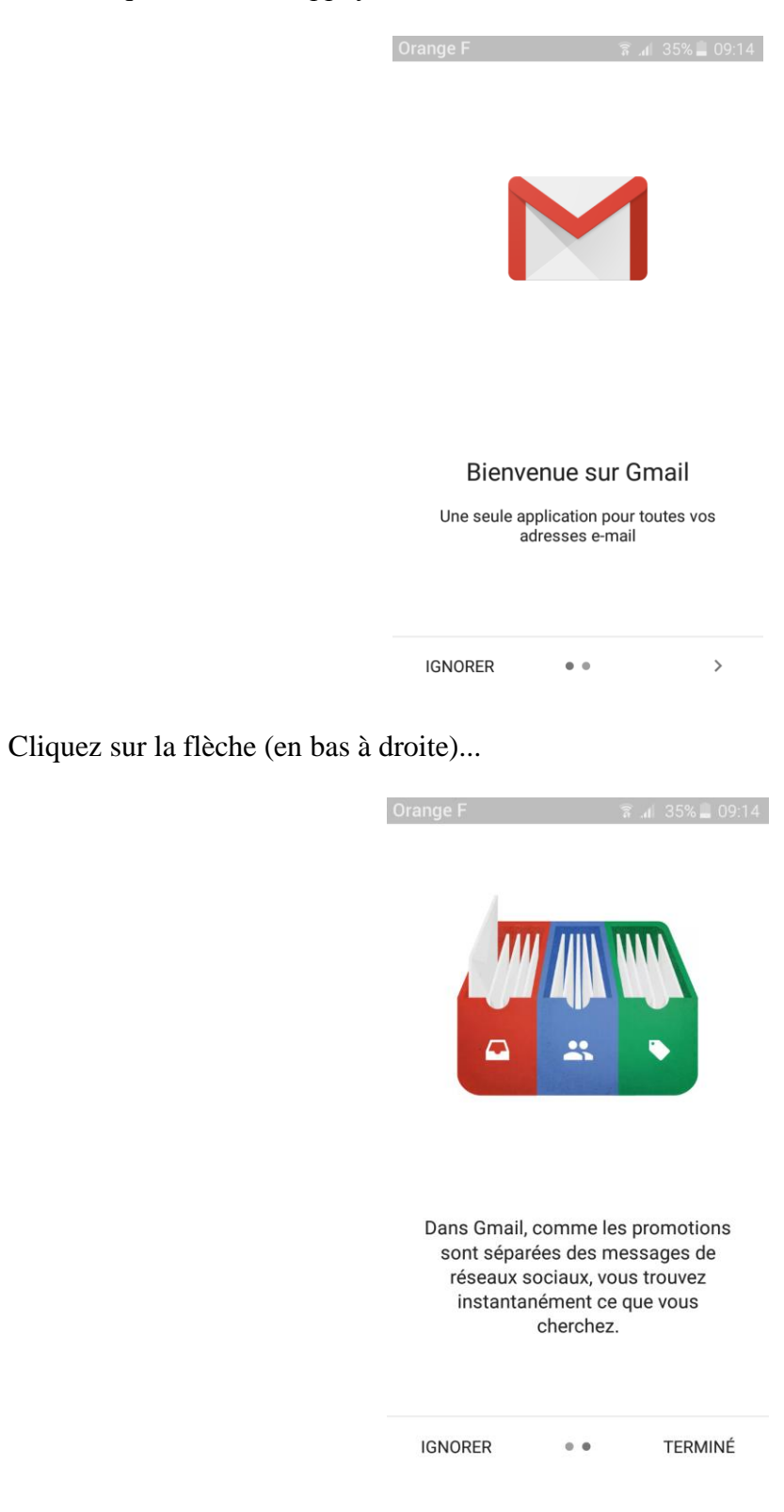

... puis sur « Terminé ».

Vous obtenez alors l'écran ci-dessous :

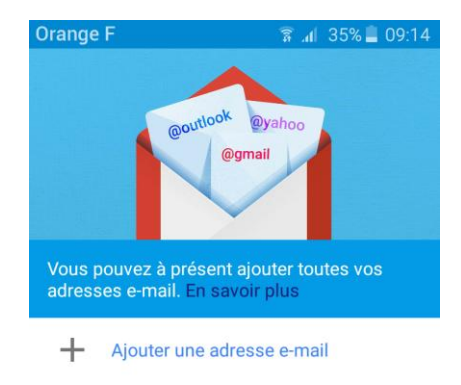

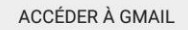

 $C$ liquez sur  $+$  Ajouter une adresse e-mail

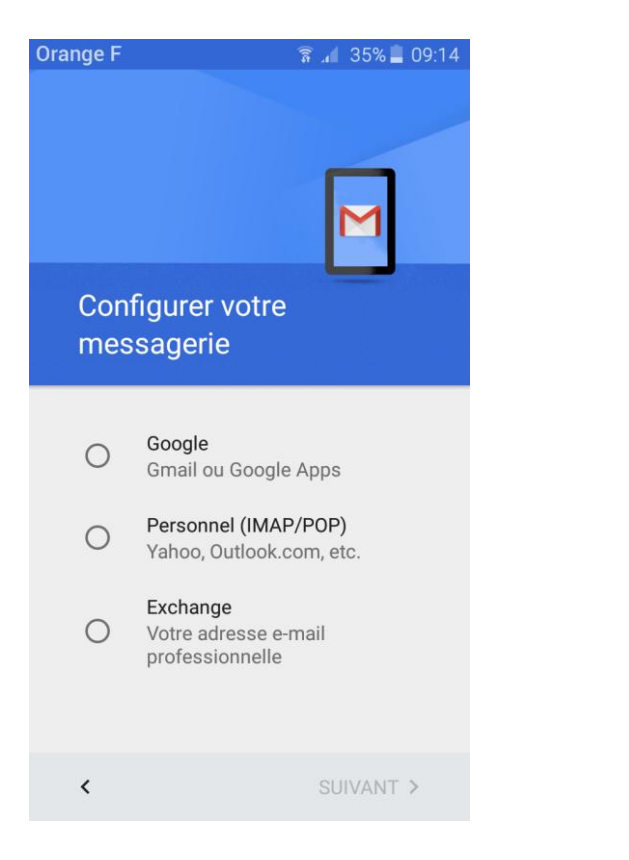

Vous obtenez alors cette fenêtre : Selectionnez Personnel (IMAP/POP) et cliquez sur « Suivant » :

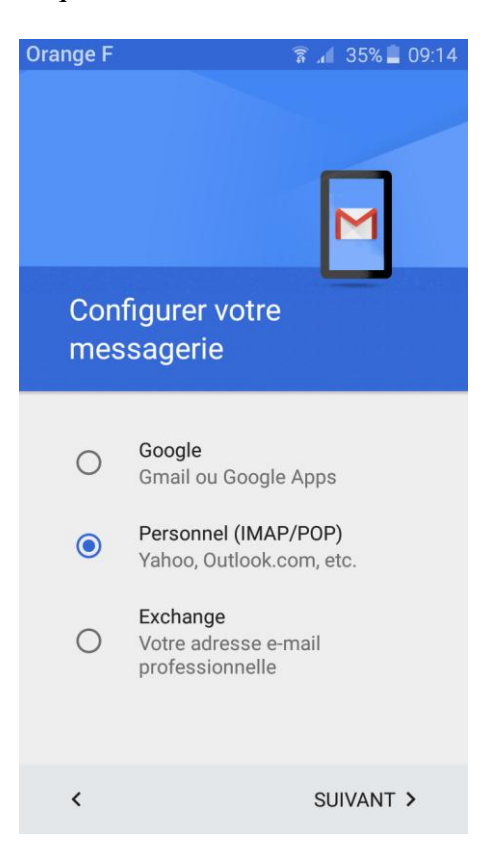

Vous accédez alors à cette interface :

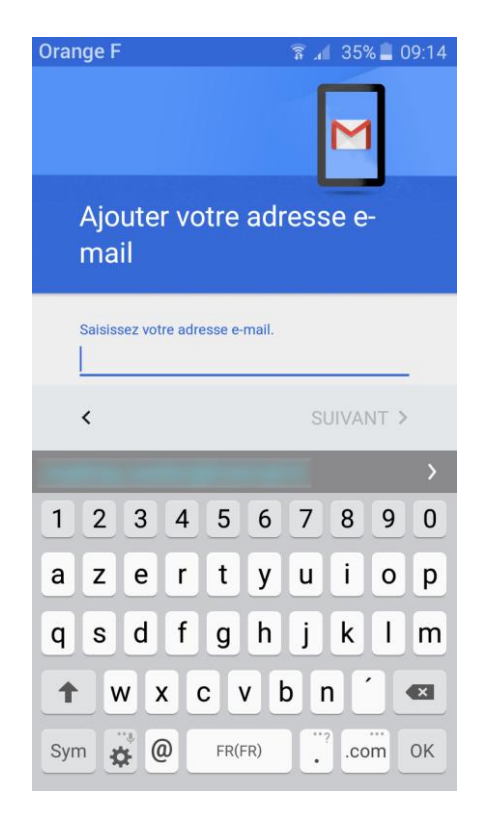

Saisissez votre adresse e-mail « @calixo.net » ou l'alias que vous souhaitez utiliser,

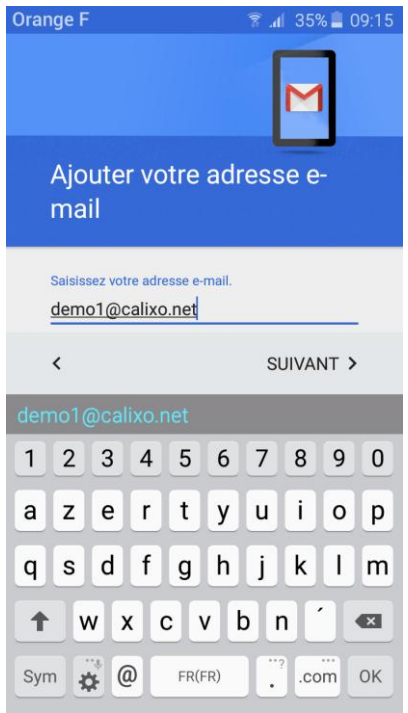

Une fois votre adresse mail saisie, ne cliquez pas sur « Suivant » mais faites défiler l'affichage ou fermez le clavier en cliquant une fois sur la touche retour et cliquez sur « CONFIG. MANUELLE »

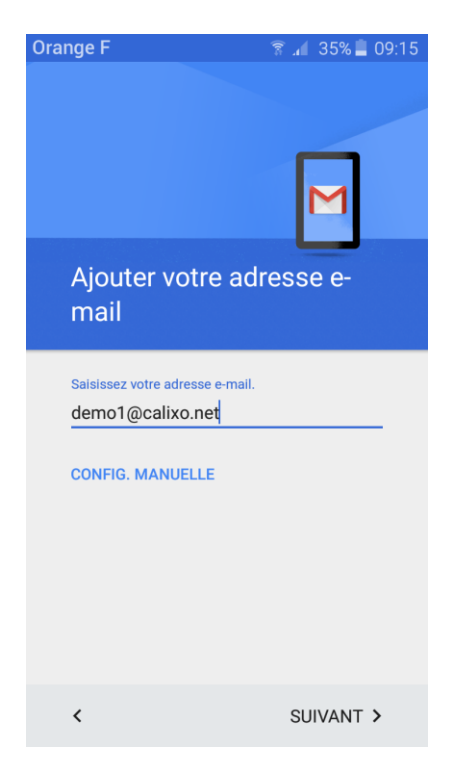

Vous obtenez alors cette fenêtre : Selectionnez « Personnel (IMAP) » et

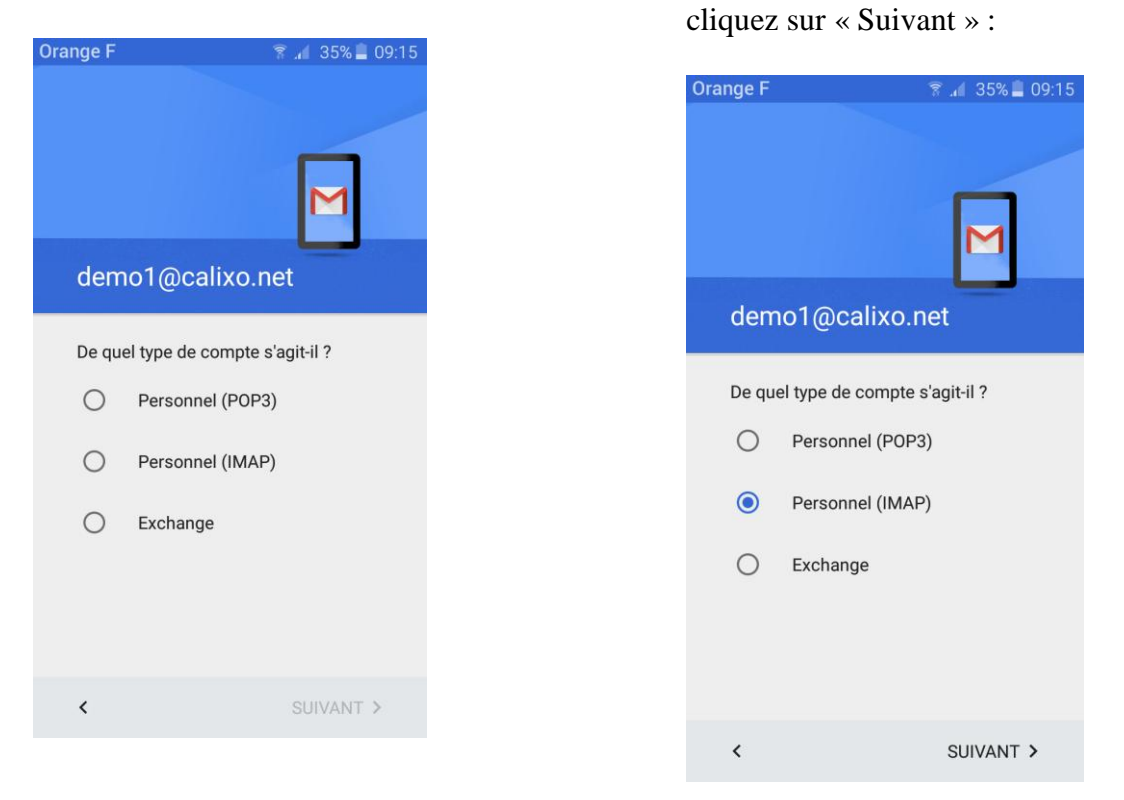

PS : « Personnel (POP3) » fonctionne également mais est beaucoup moins pratique pour la mobilité.

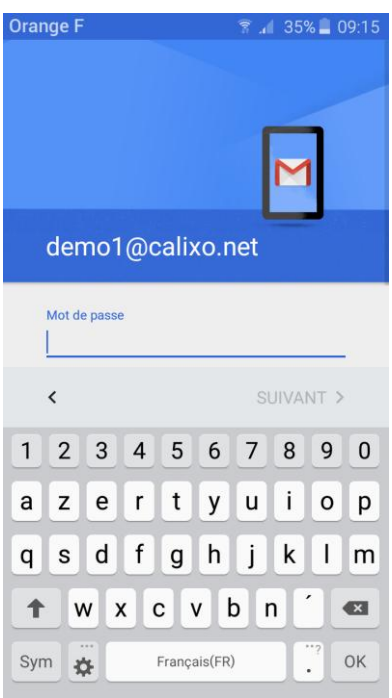

Vous obtenez alors cette fenêtre : Saisissez ensuite votre mot de passe, puis cliquez sur « Suivant » :

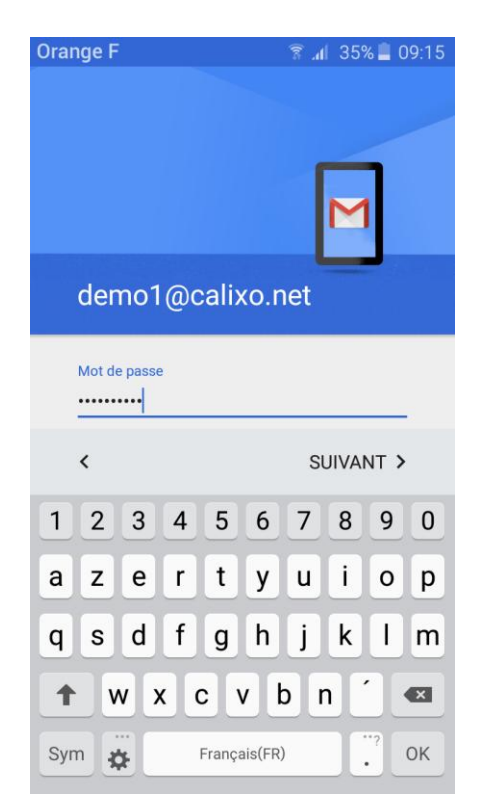

Vous arrivez alors sur l'écran de configuration des paramètres IMAP du serveur de réception :

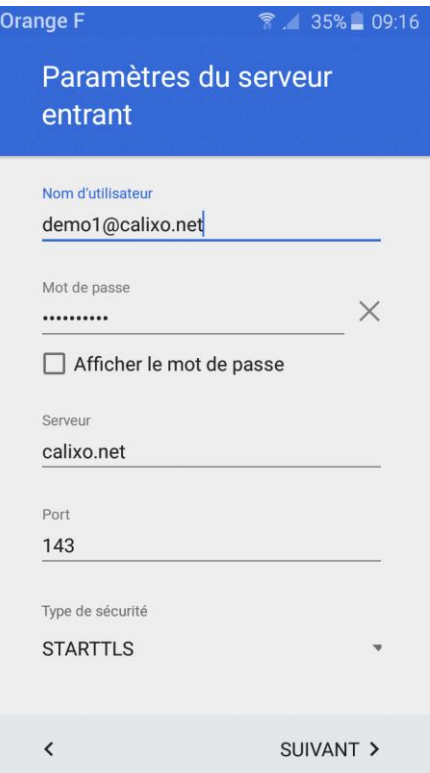

Saisissez les informations utiles à la configuration de cotre compte et cliquez sur « Suivant » :

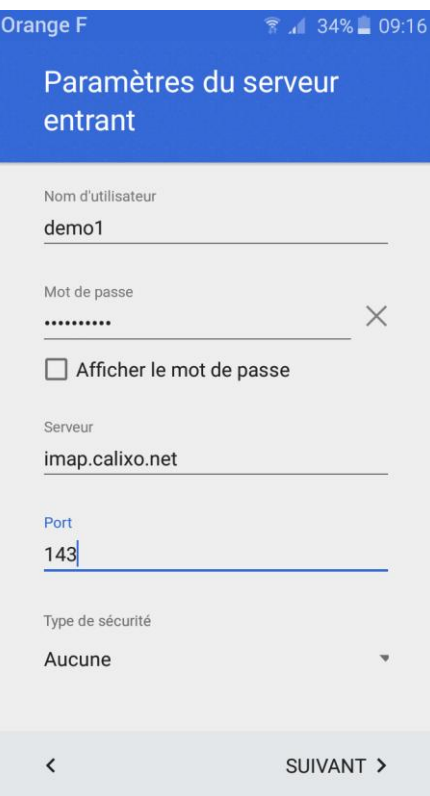

L'écran suivant apparaît après une courte vérification des paramètres saisis pour le serveur de réception :

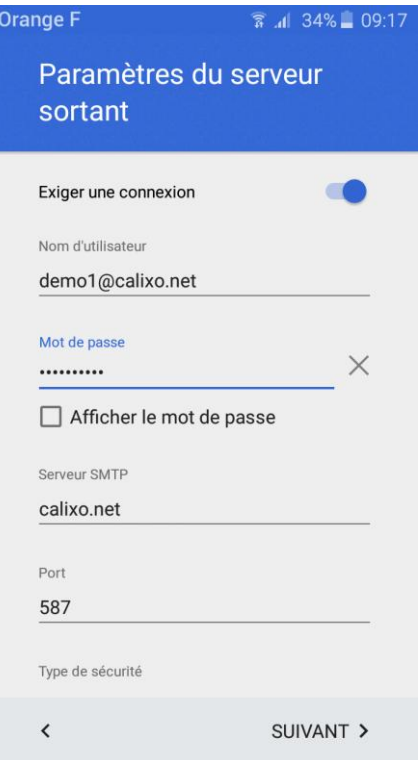

Il suffit maintenant de désactiver « Exiger une connexion » en appuyant sur le bouton en haut à droite et de compléter le reste des champs avec les bons paramètres.

Cliquez ensuite sur « Suivant » :

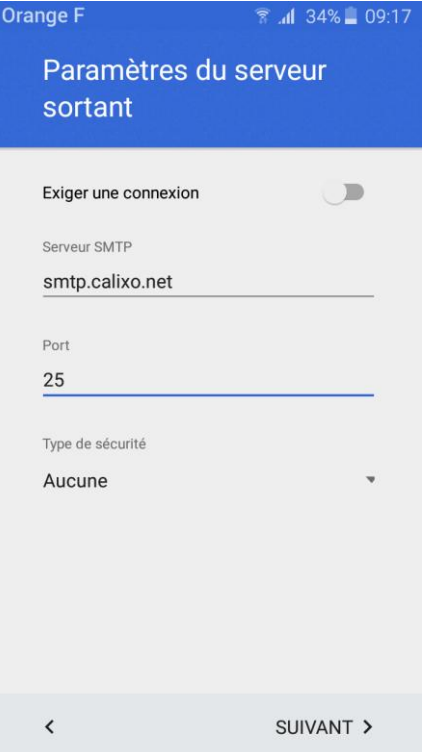

Si les informations saisies sont correctes, vous n'avez plus qu'à personnaliser les paramètres de synchronisation de votre boite mail et à cliquer sur « Suivant » :

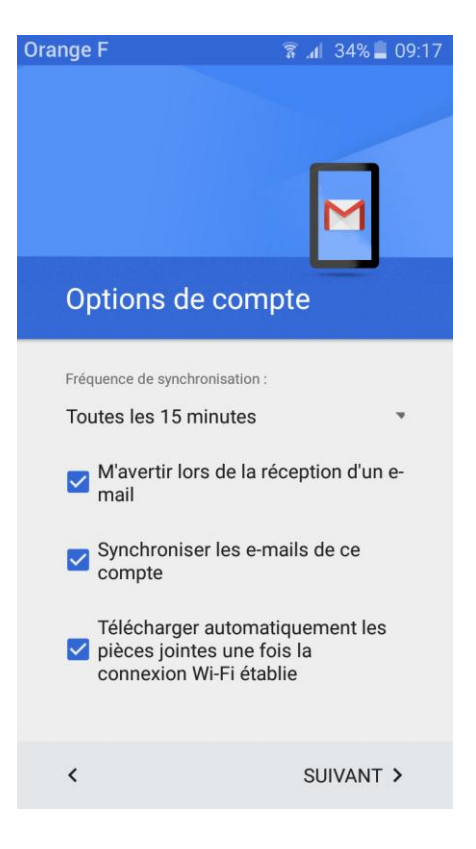

Le système créé votre compte mail ...

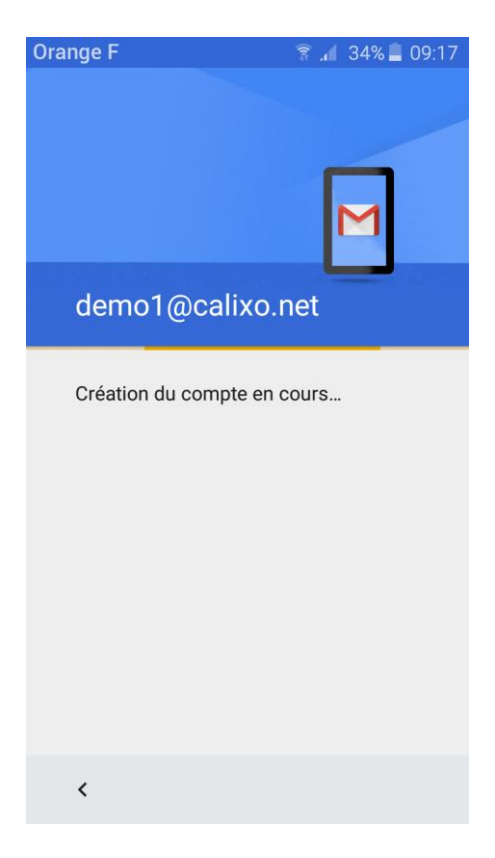

... il ne vous reste plus qu'à le nommer (facultatif) afin de le différencier de vos autres comptes mails configurés, ajouter un nom d'expéditeur (qui sera associé à votre adresse mail et donc visible par vos destinataires dans les messages envoyés) et à cliquer sur « Suivant » :

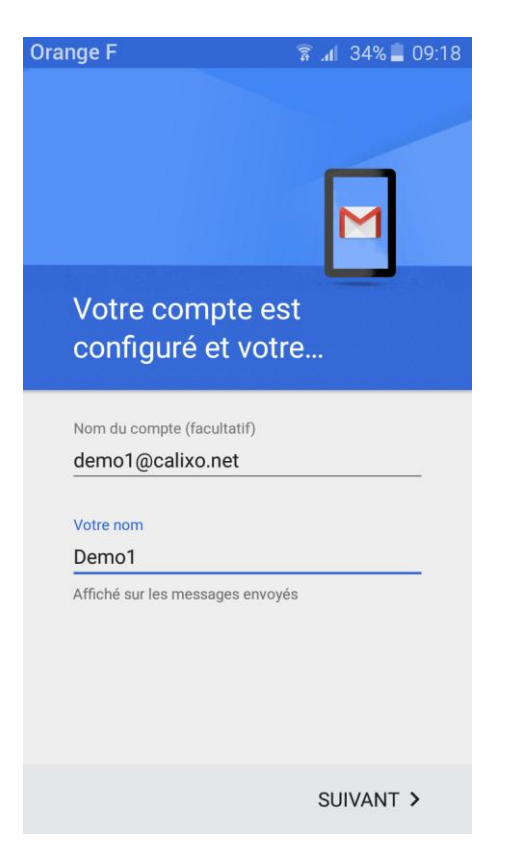

Après avoir cliqué sur le bouton « Suivant », votre compte est créé :

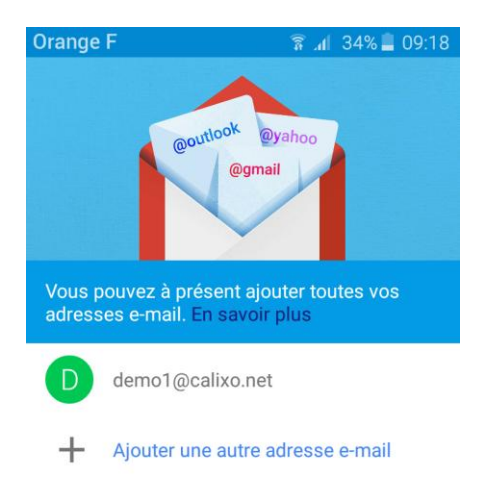

ACCÉDER À GMAIL

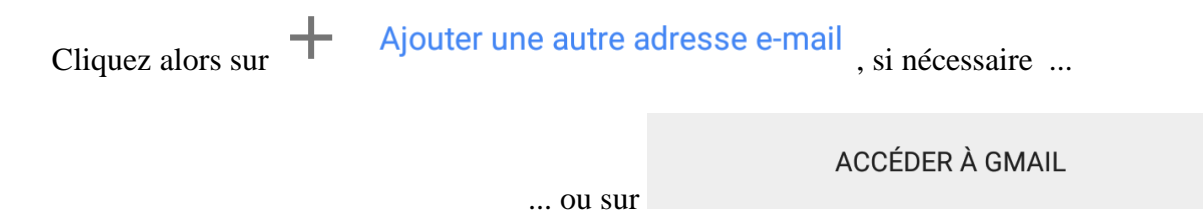

Une fois votre boite mail ouverte, tous vos messages sont récupérés et listés dans l'application. Patientez quelques secondes ou minutes (en fonction du nombre de mails dans votre boîte « @calixo.net » à rapatrier) et vous constaterez que tout est fonctionnel :

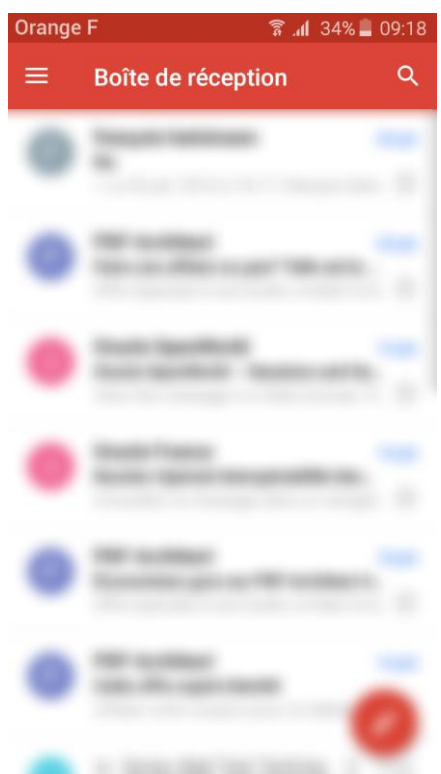

## *II. Configuration d'un compte mail depuis l'application Gmail déjà utilisée :*

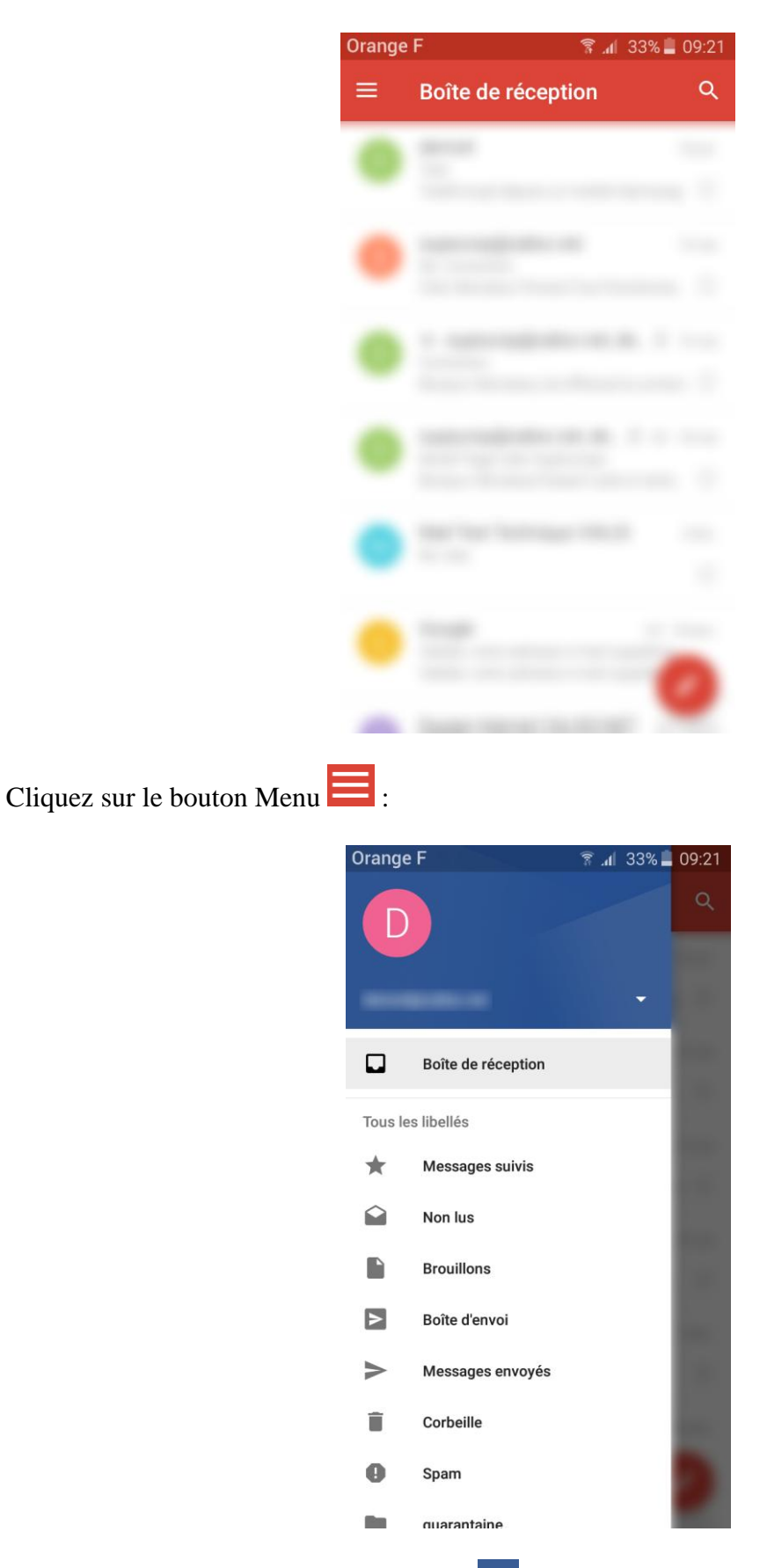

Dans le menu, cliquez sur le petite flèche  $\blacksquare$ . Vous obtenez cette fenêtre :

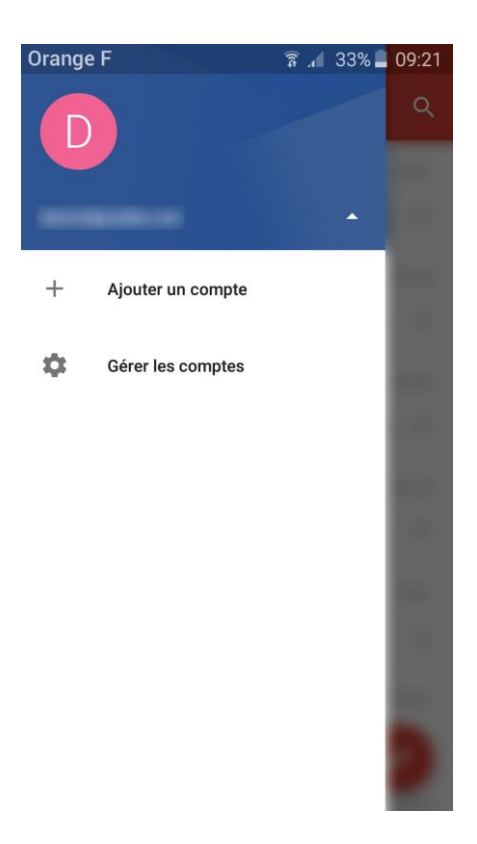

Cliquez alors sur « Ajouter un compte » :

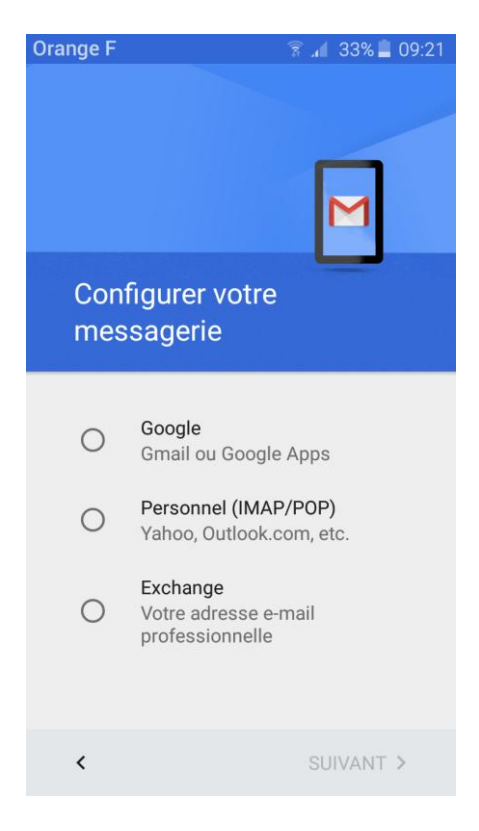

Vous arrivez ensuite sur l'écran de configuration de messagerie, identique à l'écran de configuration qui est affiché lors d'une première ouverture de l'application Gmail.

Il ne vous reste donc plus qu'à configurer votre compte mail en suivant la procédure du premier point (I. Configuration d'un premier compte mail depuis l'application Gmail).

Une fois le compte ajouté, celui-ci est listé dans le menu de l'application Gmail.

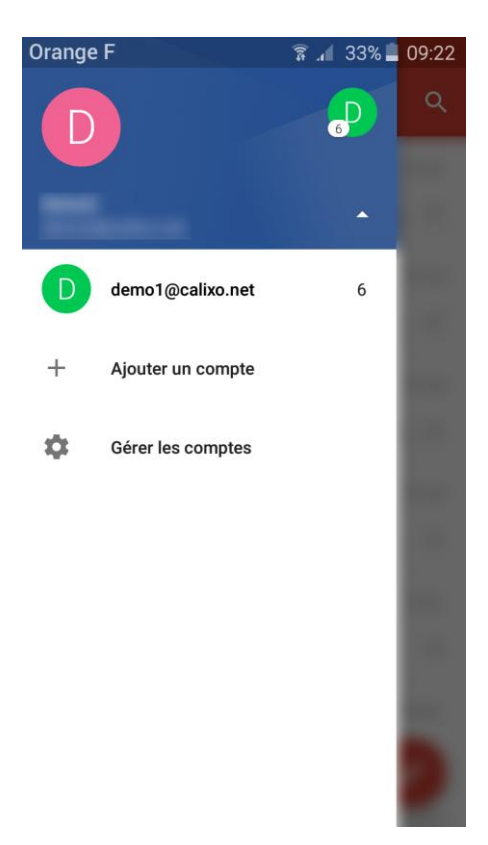

Cliquez alors sur l'adresse mail correspondante afin d'afficher la boîte de réception :

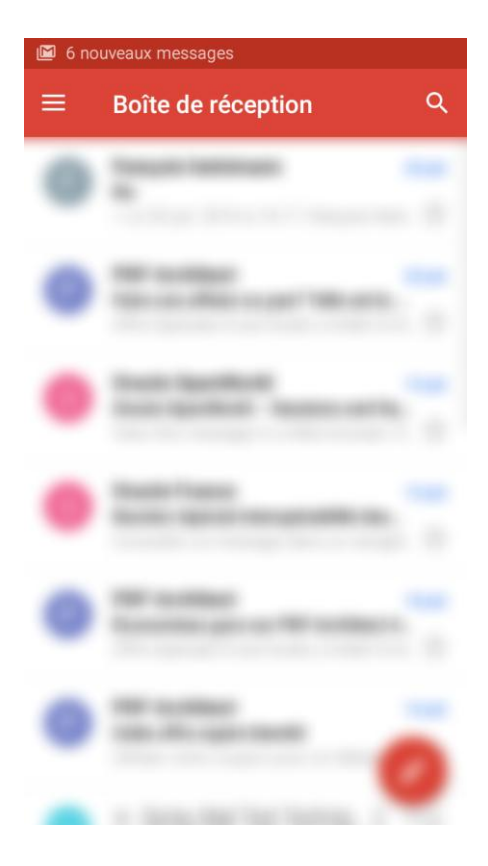

En cliquant sur le menu  $\blacksquare$ , vous avez le compte actif qui est affiché dans le rectangle supérieur :

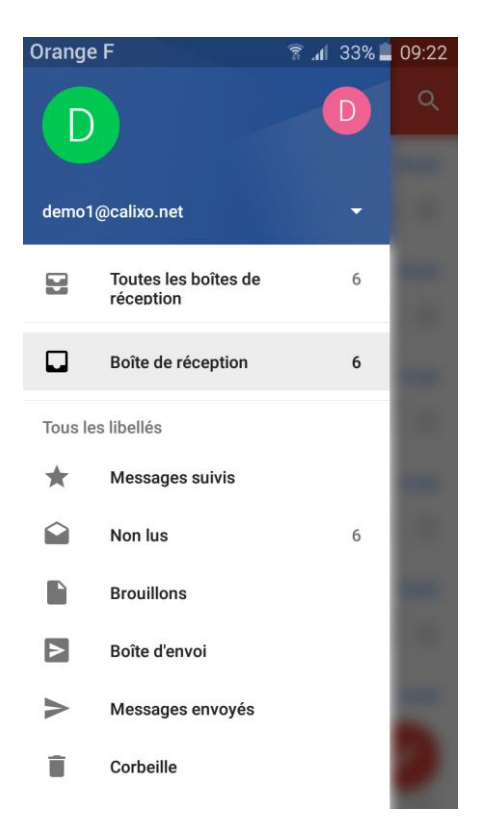

L'autre compte mail est accessible en cliquant sur le petite flèche  $\blacksquare$ ...

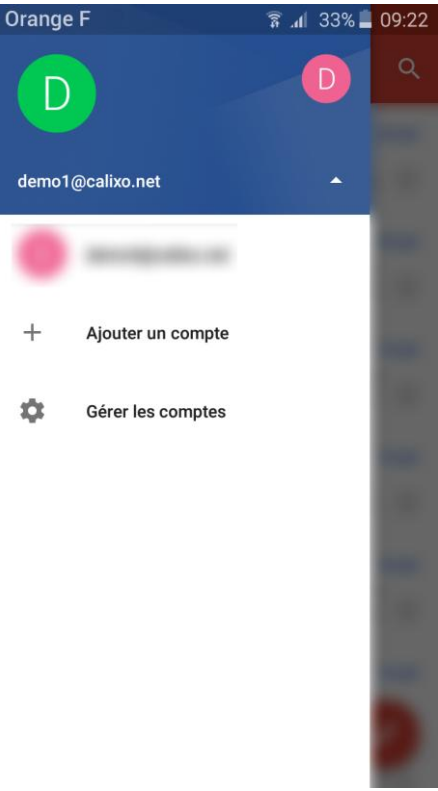

... puis en cliquant sur l'adresse mail de celui-ci.

La boîte de réception est alors affichée :

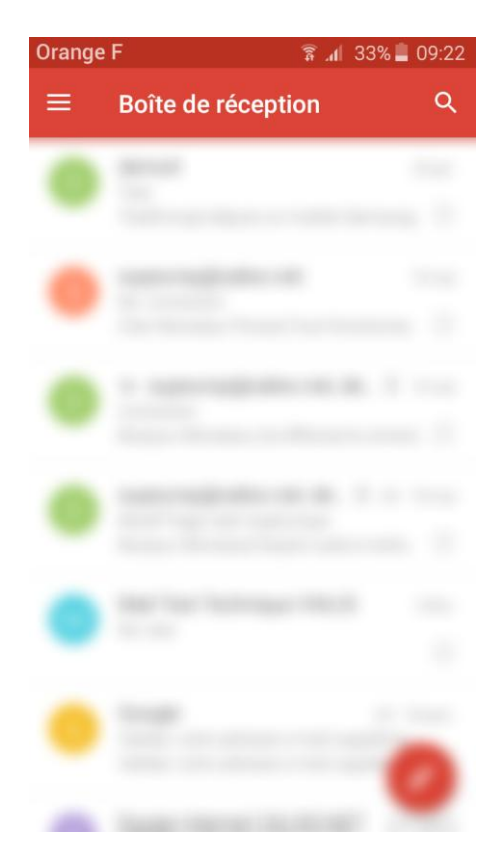

« Compte POP3 » : vous souhaitez configurer votre boite mail afin de rapatrier tout le courrier se trouvant sur votre compte email.

« Compte IMAP » : vous souhaitez configurer votre boite mail afin de synchroniser votre courrier se trouvant sur votre compte email.

## Bon à savoir

Toute connexion Internet effectuée depuis votre mobile vous sera facturée "hors forfait" si vous ne disposez pas de connexion data incluse dans votre forfait ou option. Pour accéder en illimité aux e-mails et profiter de nombreux autres services il faut vous rapprocher de votre fournisseur de téléphonie mobile.